平成27年12月

お客様各位

大阪信用金庫 外国部

## だいしん外為Webサービス システムリニューアルのご案内

拝啓 時下ますますご清栄のことと お喜び申し上げます。 平素より大阪信用金庫をご利用いただき、誠にありがとうございます。

お客様にご利用いただいております「だいしん外為Webサービス」が、平 成28年1月4日(月)より、システムリニューアルを実施致します。

リニューアルの主な内容は、(1)近年インターネットバンキングで多発する 不正送金の防止等に対応したセキュリティ強化、(2)操作性向上を目的とした 画面レイアウトの変更、(3)権限管理の強化と自由度向上を目的とした機能追 加等となっております。

詳細につきましては、別途お渡しさせていただきます「だいしん外為Web サービス 操作マニュアル 2016 年 1 月改正」に記載しておりますが、本紙 では、リニューアル後に初めて「だいしん外為Webサービス」にログインさ れる際のご依頼事項・確認事項と、操作手順等に関する変更点についてご案内 致します。

ご不便をおかけする点もございますが、よろしくお願い申し上げます。

敬具

## 記

1.ワンタイムパスワードの導入

その時だけ有効な使い捨てパスワードを「ワンタイムパスワード」といい、 「ワンタイムパスワード」を自動生成するものを「トークン」といいます。 パスワードは 1 分間ごとに変化し、1 回限りの使用となるため、非常に高い セキュリティを保つことができます。

当金庫では、キーホルダー形式の「ハードウェアトークン」を提供いたし ます。

2.リニューアル後の初回ログイン方法(平成28年1月4日以降で初めて「だ いしん外為Webサービス」にログインする際の操作手順)

(1)確認事項

リニューアル後の新システムは、OSが「Windows XP」の場合、まっ たく動作せず、「接続できません」という画面が表示されます。

2014 年 4 月に Microsoft 社のサポートが終了した時点で、「だいしん外 為Webサービス」の動作確認対象外となっていましたが、新システムで はまったく動作しませんので、今一度OSのご確認をお願い致します。

(2)ログイン画面URLのショートカット再設定

ログイン画面を直接ショートカットで呼び出しされている場合は、リニ ューアル後に以下の画面が表示されますので、新しいURLのショートカ ットに再設定をお願い致します。(当金庫ホームページを呼び出しされて、 「ログイン」ボタンを押下されている場合は、変更ありません。)

だいしん外為Webサービスはリニューアルに伴い、ログインページ が変更となりました。

このページをお気に入りに登録されている場合は、恐れ入りますが、 登録内容の変更をお願いいたします。 変更後のログインページはこちら

(3) 初回ログイン時の設定

現行ご利用のログインパスワードが、リニューアル後のシステムには引 き継ぎされません。また、「ログインパスワード」に加えて、「確認用パス ワード」、「ワンタイムパスワード」の設定が必要になります。

お手数ですが、リニューアル後の初回ログイン時には、次の①~④の操 作をお願い致します。

①ログイン画面

ログイン画面の上段、「ID パスワード方式のお客様」の欄に、下記を入力します。

・ログイン ID:「だいしん外為Webサービス」にてご利用いただいていた「ログイン ID」

・ログインパスワード:当金庫からご連絡しました「初期パスワード」

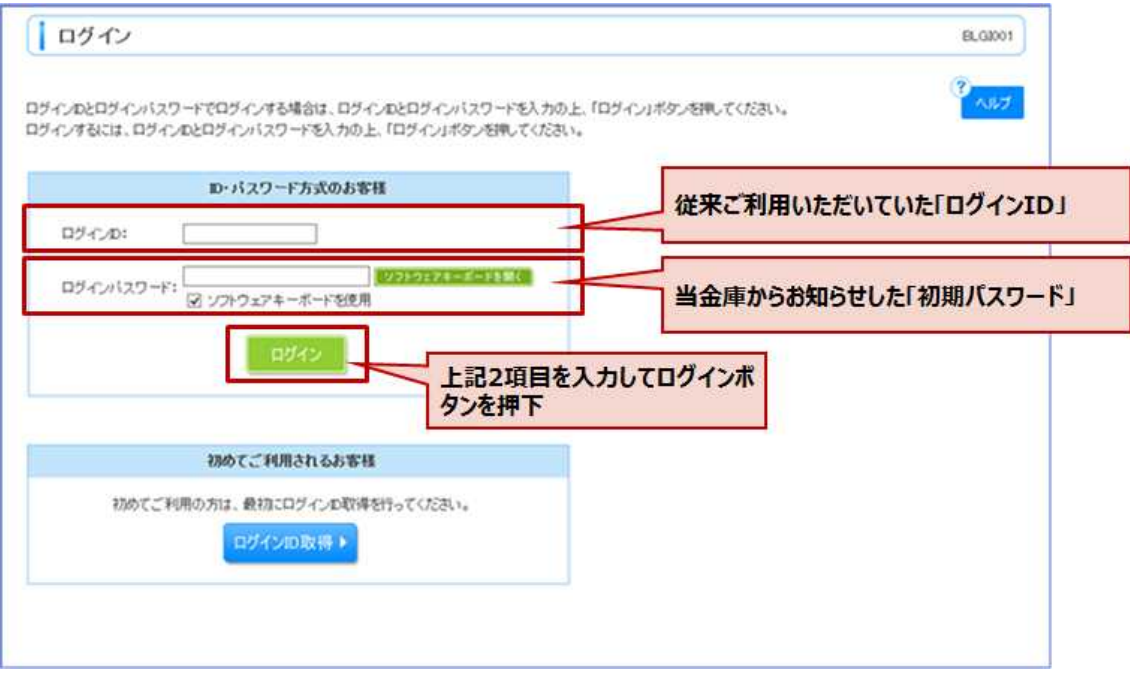

## ②パスワード強制変更画面

ログインパスワードの変更画面が表示されますので、「現在のログインパ スワード」に当金庫から通知した初期パスワードを、「新しいログインパス ワード」には、「初期パスワード」とは別のパスワードを入力して実行ボタ ンを押下してください。

なお、マスタユーザ(従来の管理者)等、確認用パスワードが必要となる ユーザの場合、確認用パスワードを登録いただく必要がありますので、合わ せて入力してください。

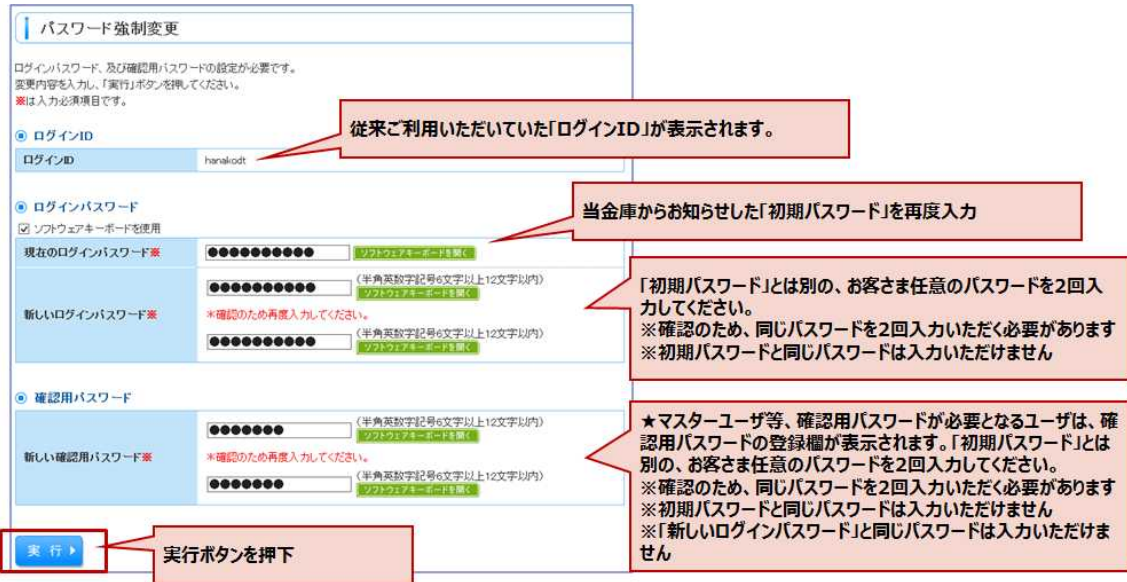

③ワンタイムパスワード利用開始登録画面

ワンタイムパスワード利用開始登録画面が表示されますので、当金庫より お渡ししました、ハードウェアトークンの「シリアル番号」と「ワンタイム パスワード」を入力して認証確認ボタンを押下してください。

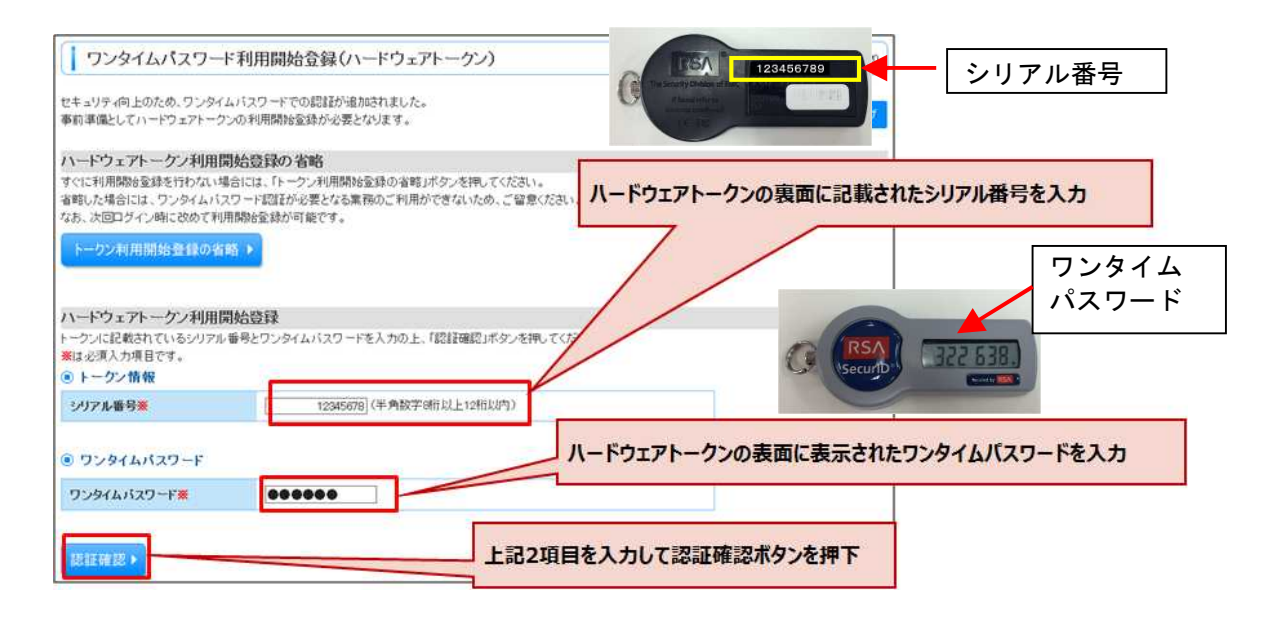

④メールアドレス訂正画面

今後、サービスに関するご連絡をメールにてご案内させていただきますが、 メールアドレスの設定が必要な場合に、メールアドレス訂正画面もしくはメ ールアドレス確認画面が表示されます。

管理者ユーザの場合は、以下のメールアドレス訂正画面が表示されますの で、メールアドレスを入力してください。一般ユーザの場合は、メールアド レス確認画面が表示されますが、ご自身では変更ができないため、管理者ユ ーザに変更を依頼してください。 <管理者ユーザの場合>

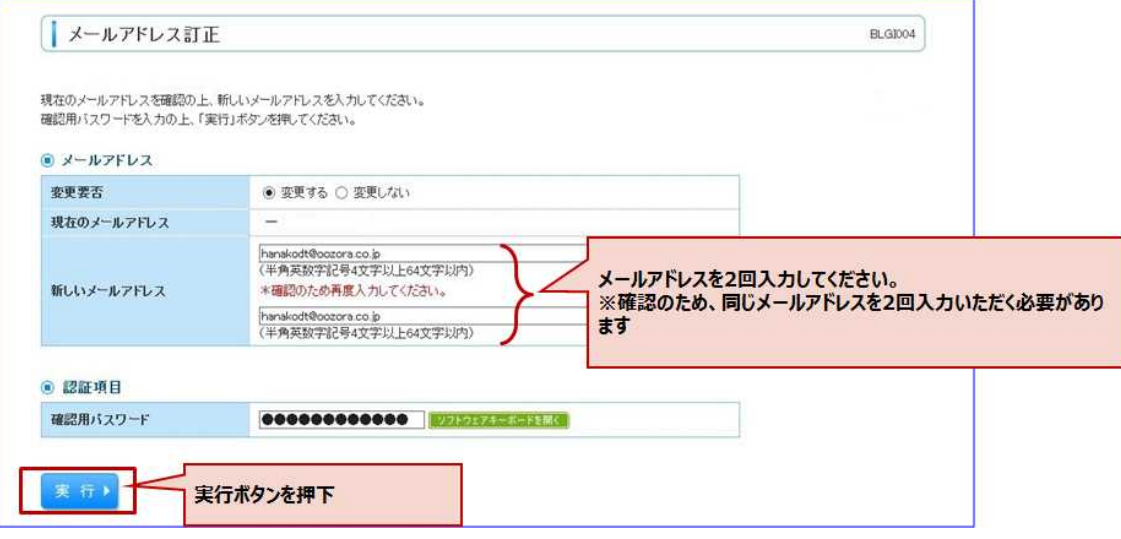

3. 承認パターンの設定 (任意事項)

お取引時における企業内での承認パターンの初期設定は「シングル承認」 (必ず管理者1名の承認が必要)になっています。管理者1名のみでご利用 いただくなどで「承認」なしで取引依頼を行う場合は、承認パターンを「承 認なし」に変更してください。なお、この設定を行うと、全てのユーザで「承 認」なしとなりますので、運用にご注音ください

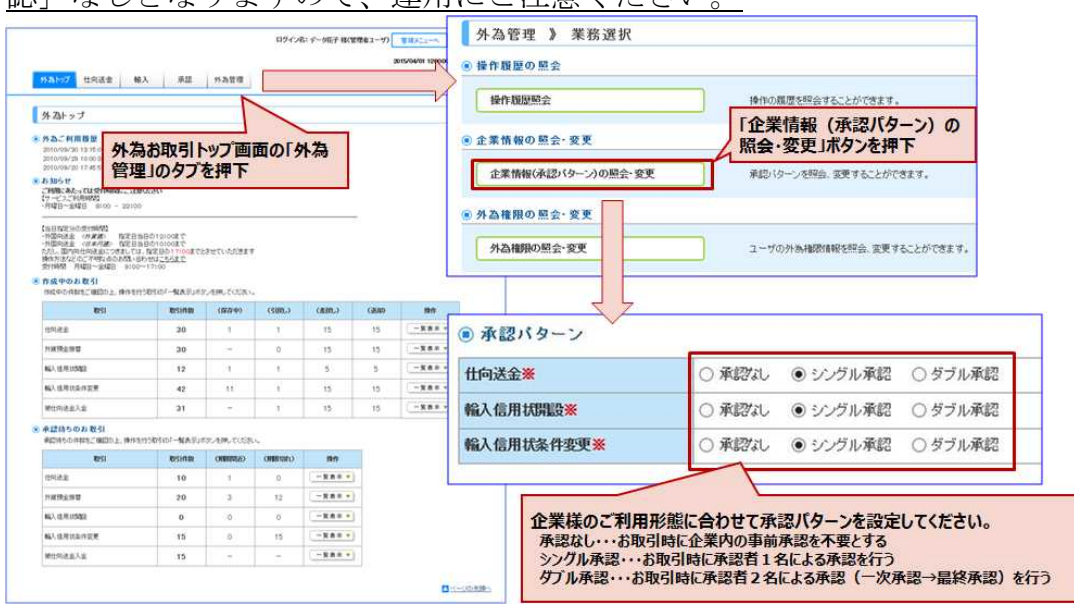

4 / 6

4.サービス利用可能時間と受付時限の変更

取引内容により指定日当日の受付時限が変更になります。

(1)サービス利用可能時間の変更

利用日:当金庫営業日(休祝日、および 12 月 31 日~1 月 3 日を除く月~金曜日)

時 間:8:00~23:00 (変更前8:00~20:00)

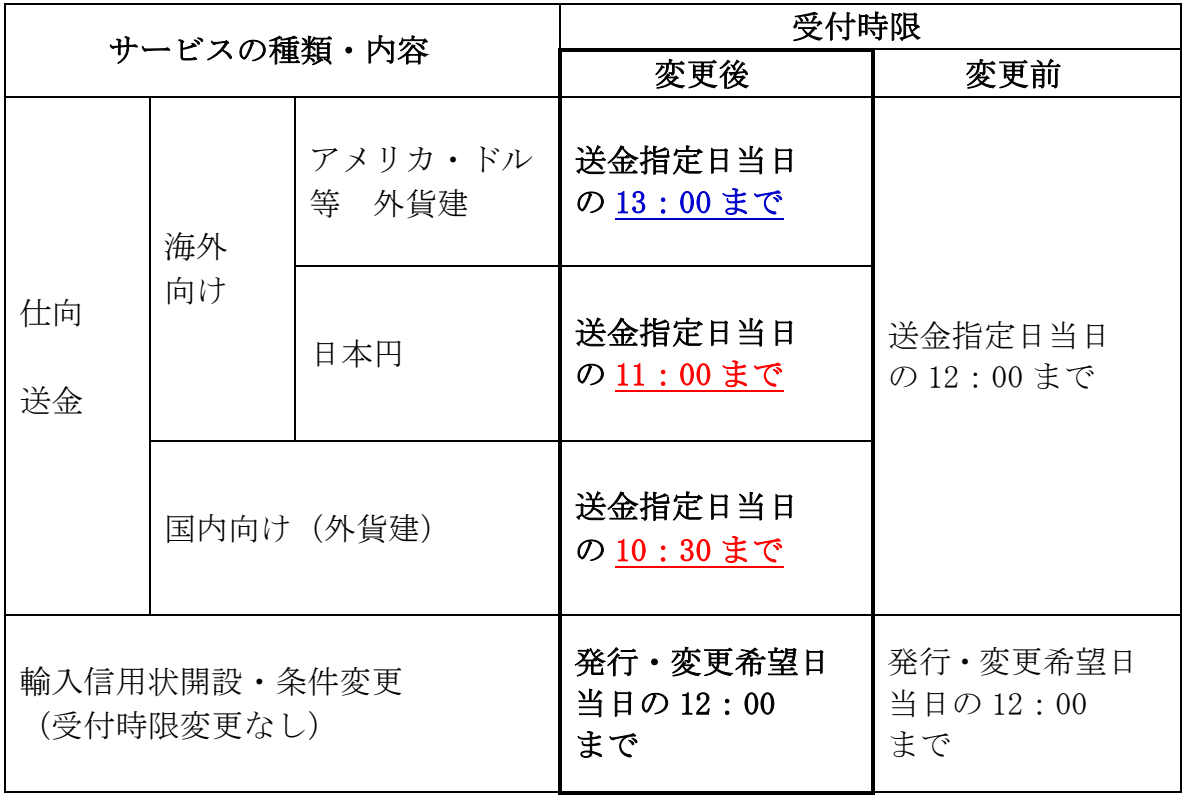

(2)受付時限の変更

5.その他追加機能

(1)確認事項のチェック

お取引の申込にあたり、【内容確認】ー【実行】の間に、確認事項の内 容に同意された事を表す同意欄が新設になりましたので、必ず同意欄にチ ェックを付けて【実行】をしてください。

- ※従来のNNK・NI(北朝鮮・イラン関連規制に抵触しない取引である事の 宣言)に代わる同意欄です。
- (2)添付ファイルの登録

お取引の申込にあたり、インボイスや契約書写し等の確認書類をPDF 形式ファイルで添付することができます。

詳細は、だいしん外為Webサービス 操作マニュアル-10.便利な機 能-4 添付ファイル (PDF形式) 登録・紹介 (P. 116) をご参照く ださい。

(3)計算書の照会

当金庫で処理が完了したお取引の計算書(仕向送金のみ)を、PDF形 式で照会することができます。計算書ファイルの保存期間は送金指定日翌 日から10日間で、保存期間終了後は消去されます。(計算書は、後日に郵 送させて頂きますので、保存期間内に照会されなくても問題ありません。) 詳細は、だいしん外為Webサービス 操作マニュアル-10.便利な機 能-5 計算書ファイル(PDF形式)照会(P.120)をご参照くださ い。

以上

《お問い合わせ窓口》

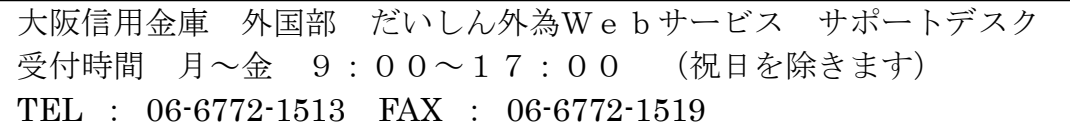